# **Диагностика сетевого подключения**

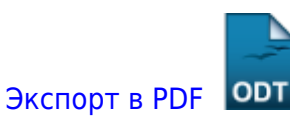

Дата создания: 2022/08/10 06:59 (C) mihanik

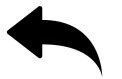

# **Дано.**

На компьютере «нет Интернета».

# **Надо.**

Понять почему «нет Интернета» и по возможности исправить ситуацию.

## **Решение.**

## **Шаг 1.**

Открываем «Командную строку Windows».

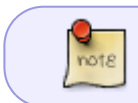

О том, как открыть «Командную строку Windows» можно почитать тут: [Как](https://wiki.mihanik.net/doku.php/%D0%BE%D0%BF%D0%B5%D1%80%D0%B0%D1%86%D0%B8%D0%BE%D0%BD%D0%BD%D1%8B%D0%B5_%D1%81%D0%B8%D1%81%D1%82%D0%B5%D0%BC%D1%8B:windows:%D1%80%D0%B0%D0%B1%D0%BE%D1%82%D0%B0_%D0%B2_%D0%BA%D0%BE%D0%BC%D0%B0%D0%BD%D0%B4%D0%BD%D0%BE%D0%B9_%D1%81%D1%82%D1%80%D0%BE%D0%BA%D0%B5:%D0%BA%D0%B0%D0%BA_%D0%BE%D1%82%D0%BA%D1%80%D1%8B%D1%82%D1%8C_%D0%BE%D0%BA%D0%BD%D0%BE_%D0%BA%D0%BE%D0%BC%D0%B0%D0%BD%D0%B4%D0%BD%D0%BE%D0%B9_%D1%81%D1%82%D1%80%D0%BE%D0%BA%D0%B8_windows) [открыть окно "Командной строки" Windows](https://wiki.mihanik.net/doku.php/%D0%BE%D0%BF%D0%B5%D1%80%D0%B0%D1%86%D0%B8%D0%BE%D0%BD%D0%BD%D1%8B%D0%B5_%D1%81%D0%B8%D1%81%D1%82%D0%B5%D0%BC%D1%8B:windows:%D1%80%D0%B0%D0%B1%D0%BE%D1%82%D0%B0_%D0%B2_%D0%BA%D0%BE%D0%BC%D0%B0%D0%BD%D0%B4%D0%BD%D0%BE%D0%B9_%D1%81%D1%82%D1%80%D0%BE%D0%BA%D0%B5:%D0%BA%D0%B0%D0%BA_%D0%BE%D1%82%D0%BA%D1%80%D1%8B%D1%82%D1%8C_%D0%BE%D0%BA%D0%BD%D0%BE_%D0%BA%D0%BE%D0%BC%D0%B0%D0%BD%D0%B4%D0%BD%D0%BE%D0%B9_%D1%81%D1%82%D1%80%D0%BE%D0%BA%D0%B8_windows)

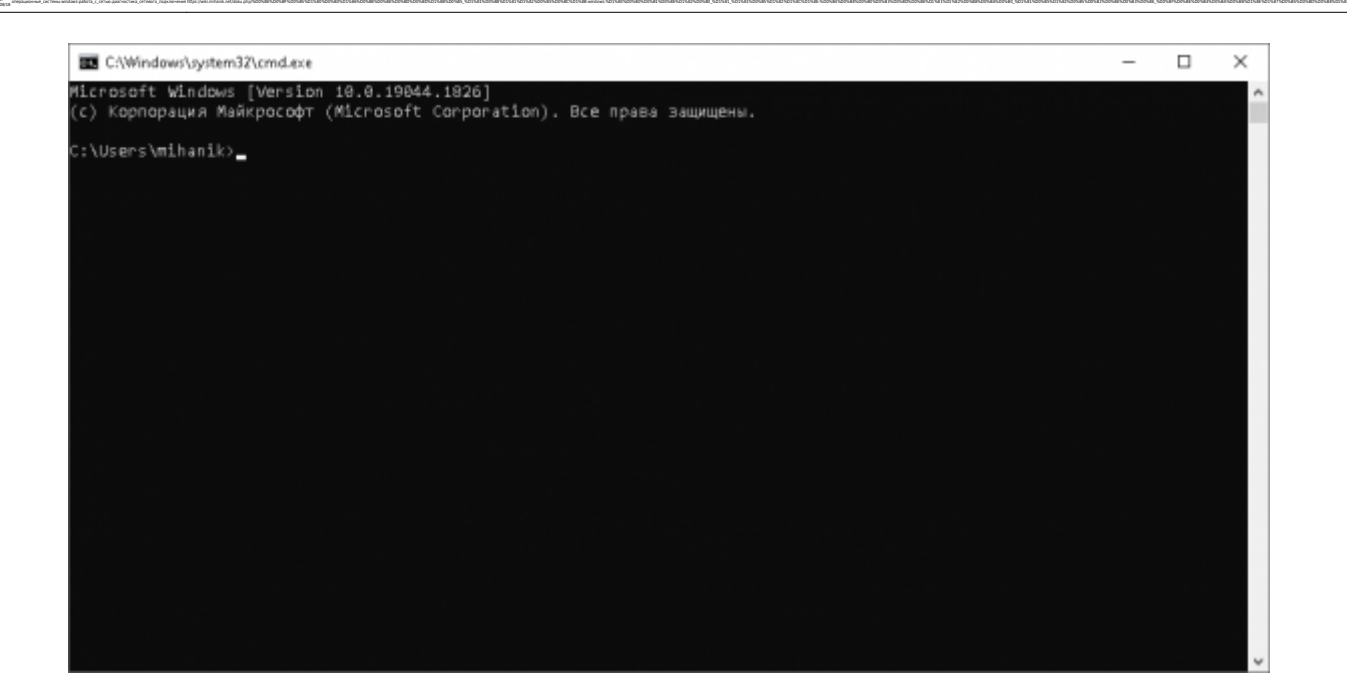

#### **Шаг 2.**

Проверим работу стека TCP операционной системы командой

ping 127.0.0.1

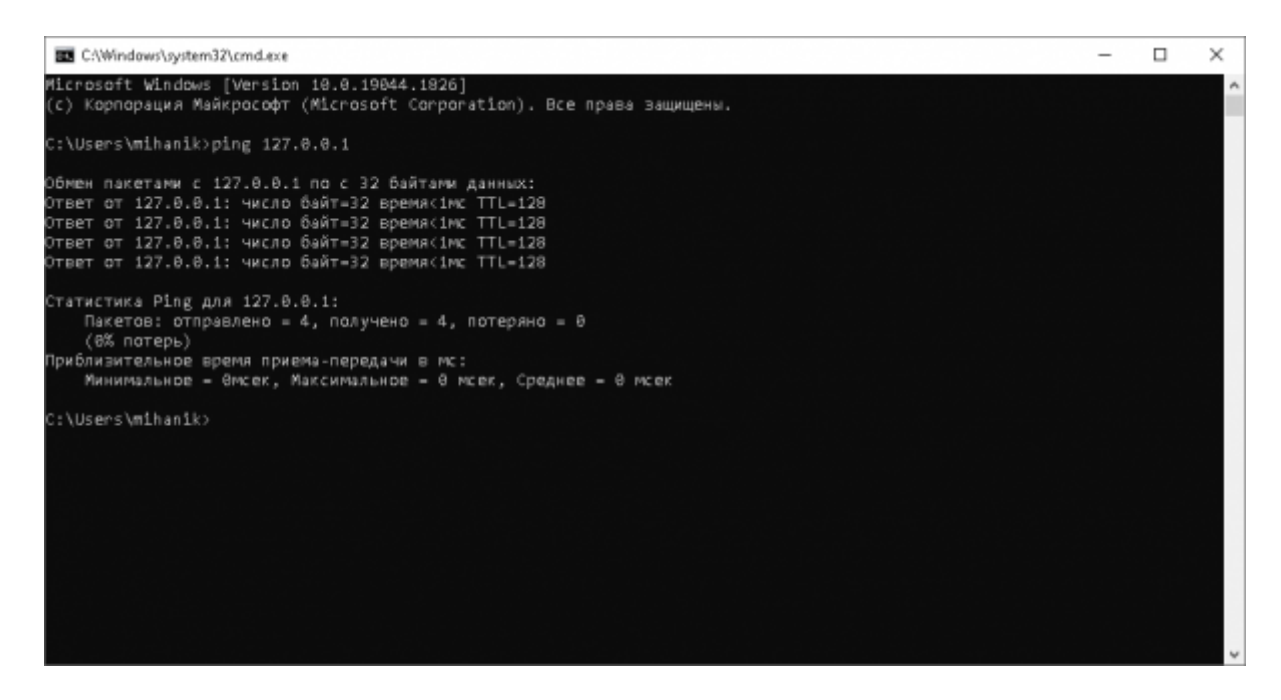

В случае, который виден на скриншоте, ошибок при выполнении команды не возникло.

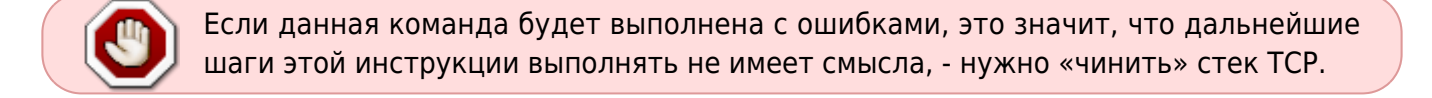

#### **Шаг 3.**

Узнаём IPv4-адрес компьютера при помощи команды

#### ipconfig

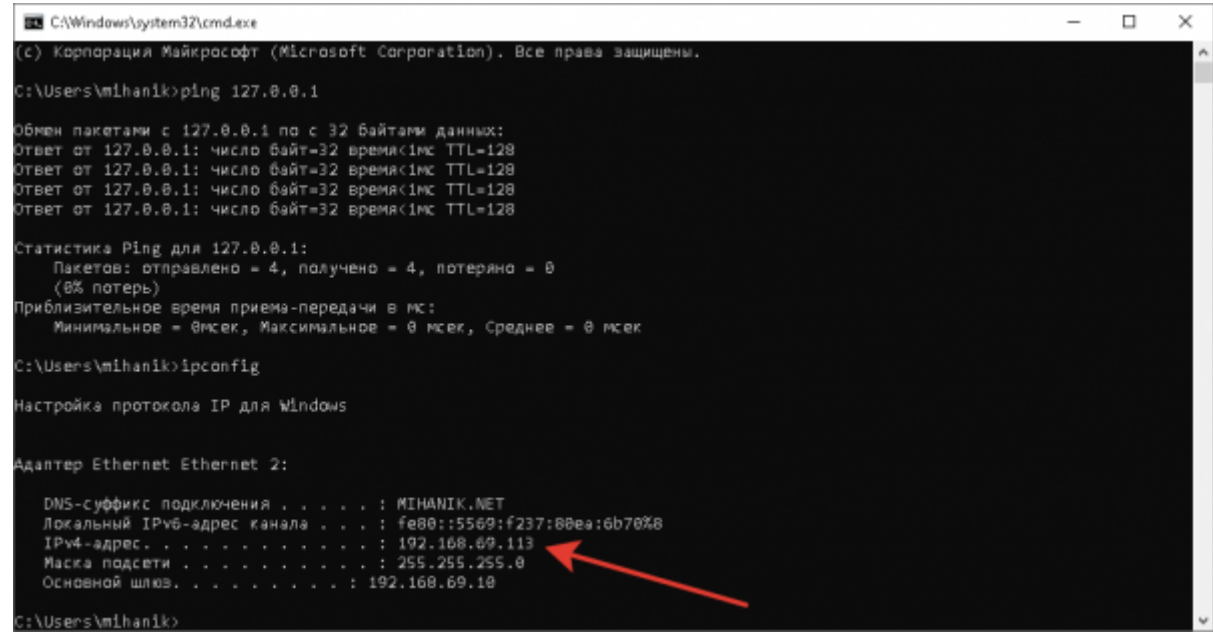

В нашем случае IP адрес - это **192.168.69.113**

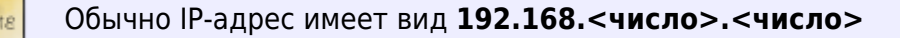

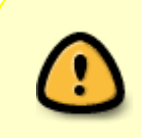

Если IPv4-адрес компьютера выглядит как **169.254.<число>.<число>**, это значит, что сетевой адаптер вашего компьютера не настроен. Такая ситуация может возникнуть или из-за неработающего роутера с его DHCP-сервером, или из-за того, что сетевой адаптер не настроен вручную.

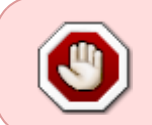

Если IPv4-адрес компьютера выглядит как **169.254.<число>.<число>** выполнять дальнейшие шаги этой инструкции не имеет смысла. Нужно добиваться того, чтобы сетевой адаптер получил нужные настройки.

## **Шаг 4.**

Проверим работоспособность сетевого адаптера «пропинговав» свой компьютер по IP-адресу, который мы узнали на предыдущем шаге инструкции.

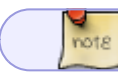

В нашем случае адрес был **192.168.69.113**

Для этого выполним команду

#### ping 192.168.69.113

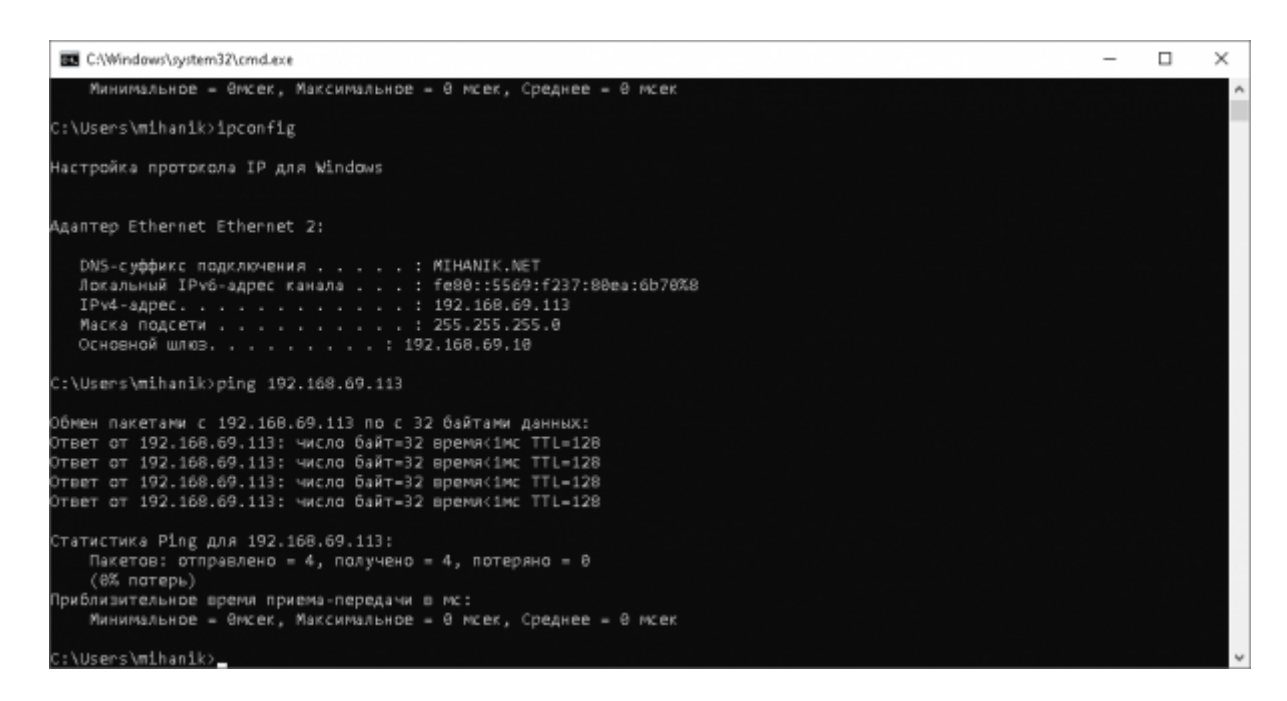

ingaginnagin gennamidas galing gennamidas galinnamidagin paga pagan menter andi pagan menter andi pagan menter andi menter andi menter andi menter and menter and the menter and the menter and the menter and the menter and

В случае, который виден на скриншоте, ошибок при выполнении команды не возникло, - можем переходить к следующему шагу инструкции.

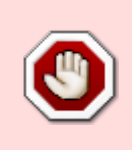

Если команда будет выполнена с ошибками, это означает, что с адаптером какие-то проблемы: физическое повреждение, сбой в работе драйвера и т.п.. Выполнять дальнейшие шаги этой инструкции не имеет смысла до тех пор, пока не будут решены проблемы с адаптером.

#### **Шаг 5.**

Узнаем IP-адрес «шлюза по-умолчанию» командой

route print 0.0.0.0

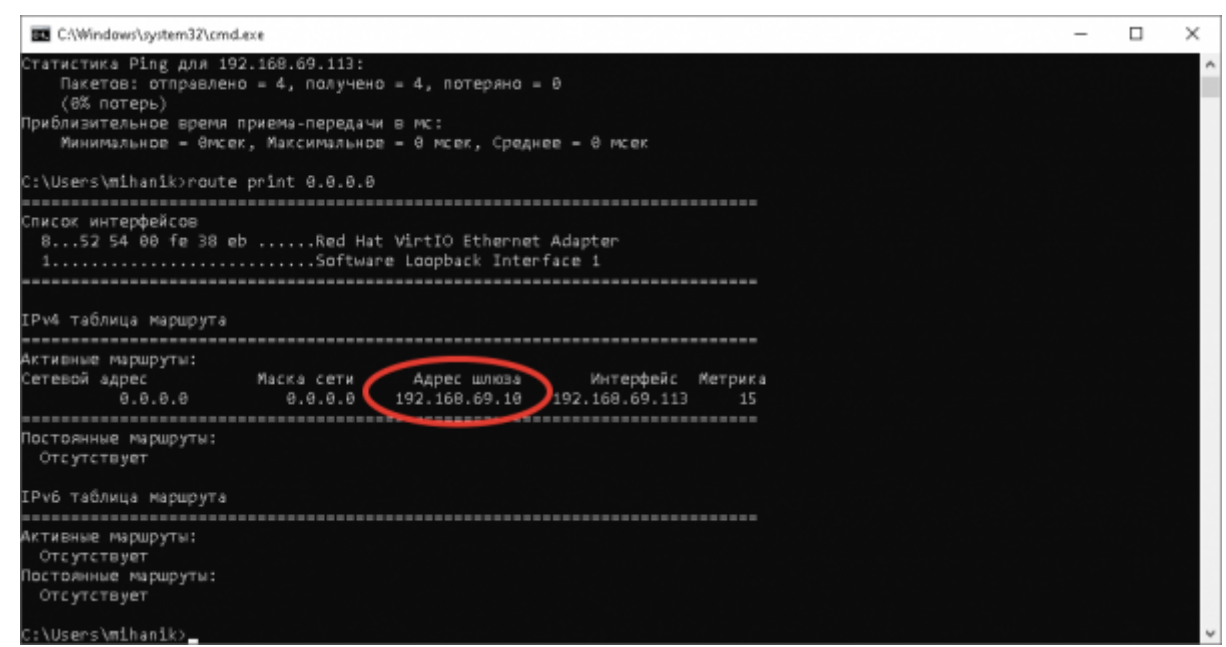

В нашем случае адрес шлюза **192.168.69.10**

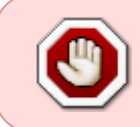

Если IP-адрес шлюза **НЕ будет определён**, выполнять дальнейшие шаги этой инструкции не имеет смысла до тех пор, пока мы не выполним корректную настройку сетевого адаптера и не определим адрес шлюза.

## **Шаг 6.**

Проверим доступность шлюза при помощи команды

ping 192.168.69.10

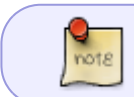

Адрес шлюза мы определили на предыдущем шаге. В нашем случае адрес был **192.168.69.10**

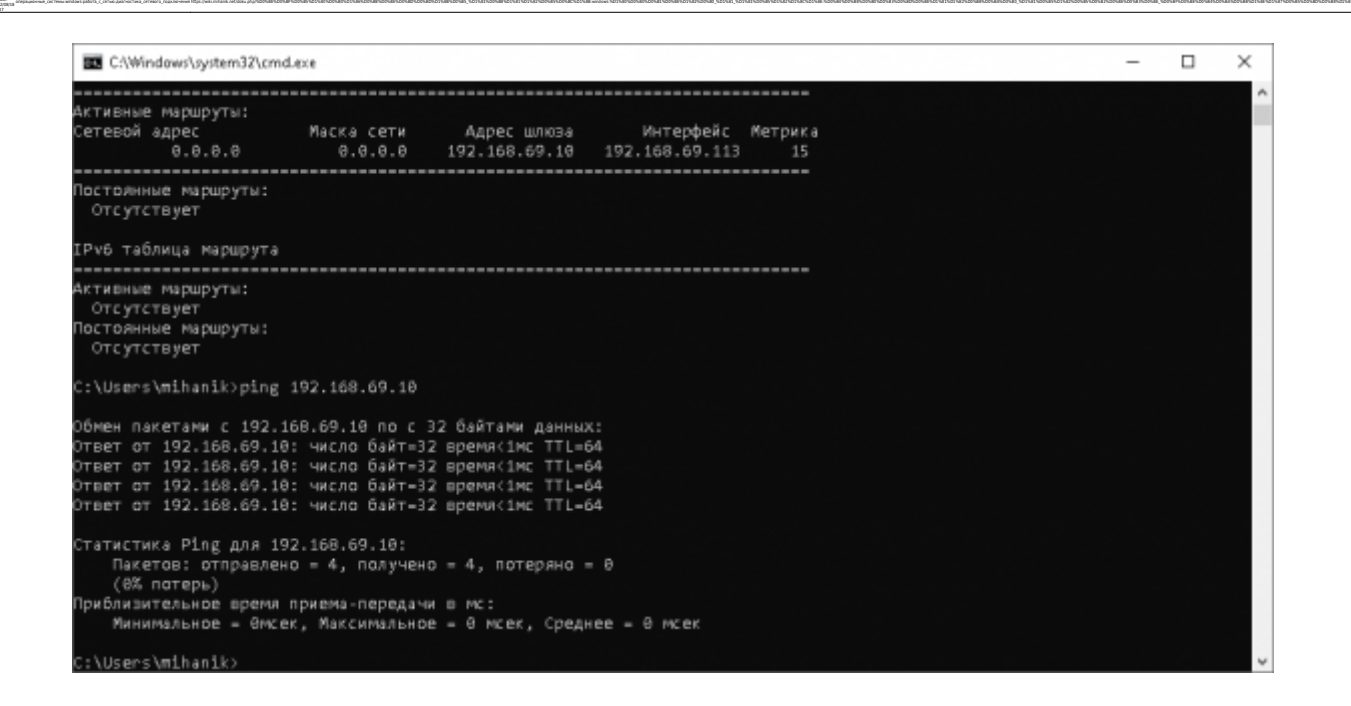

В случае, который виден на скриншоте, ошибок при выполнении команды не возникло, - можем переходить к следующему шагу инструкции.

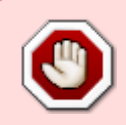

Если при выполнении команды были ошибки, то выполнять дальнейшие шаги этой инструкции не имеет смысла до тех пор, пока мы не восстановим соединение ПК и шлюза.

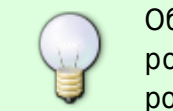

Обычно в качестве шлюза выступает роутер. Проверьте, что ваш ПК соединён с роутером, что роутер включен. Может так случится, что соединяющий ПК и роутер кабель повредился, например, по нему могли «проехать стулом».

## **Шаг 7.**

Узнаем IP-адрес «DNS-сервера» командой

ipconfig /all

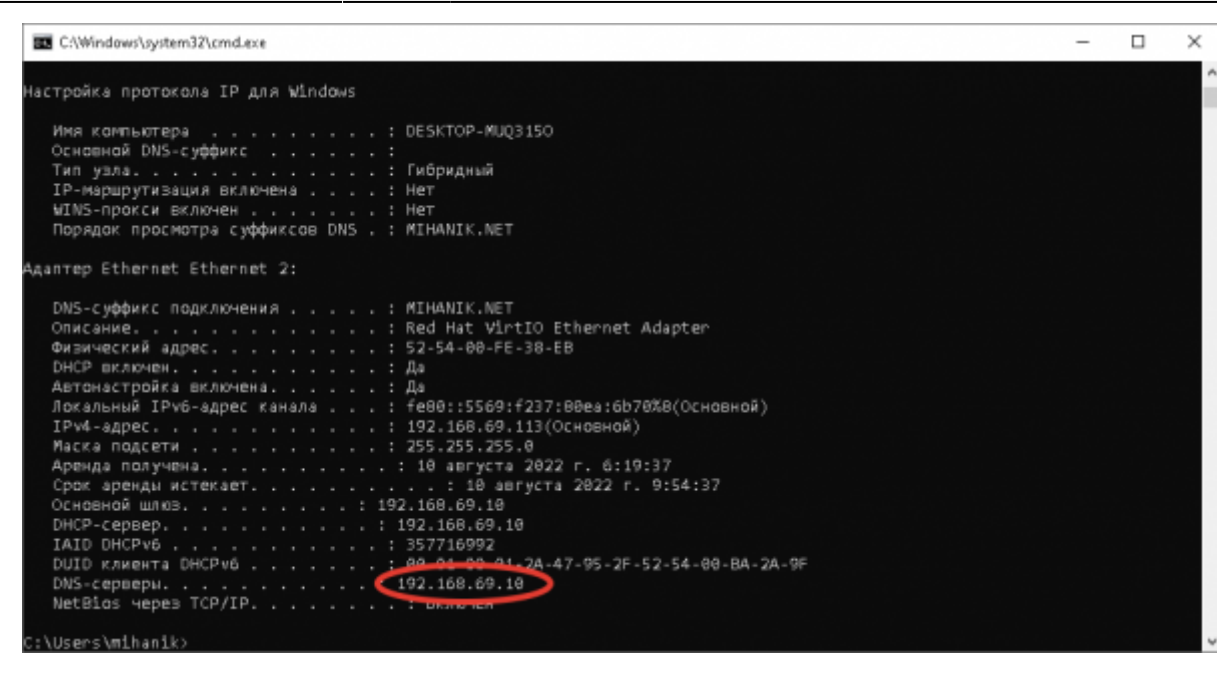

В нашем случае адрес DNS-сервера **192.168.69.10**

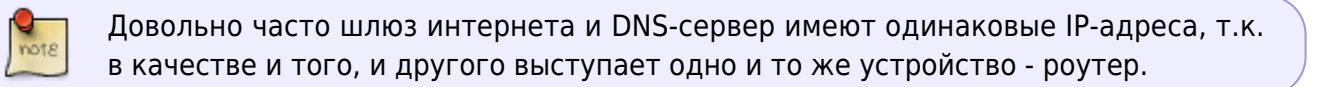

#### **Шаг 8.**

note

Проверим доступность DNS-сервера при помощи команды

ping 192.168.69.10

Адрес DNS-сервера мы определили на предыдущем шаге. В нашем случае адрес был **192.168.69.10**

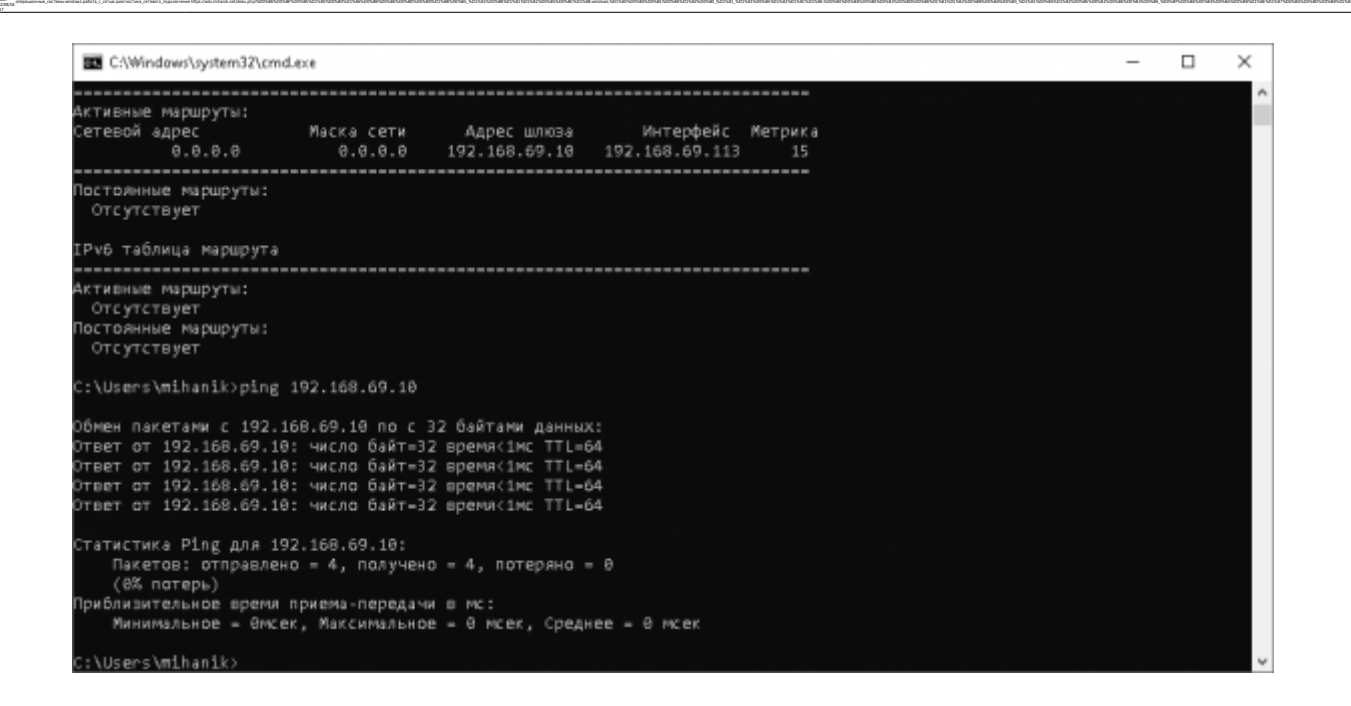

В случае, который виден на скриншоте, ошибок при выполнении команды не возникло, - можем переходить к следующему шагу инструкции.

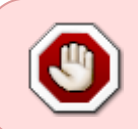

Если при выполнении команды были ошибки, то выполнять дальнейшие шаги этой инструкции не имеет смысла до тех пор, пока мы не восстановим работоспособность DNS-сервера.

#### **Шаг 9.**

Итак, если мы дошли до этого шага, то это означает, что локальная сеть у нас функционирует хорошо.

Теперь проверим работоспособность интернета у провайдера, попробовав установить соединение с каким-нибудь сервером в Интернете. Я обычно для таких целей использую сервер Yandex.

Выполняем команду

tracert 77.88.8.8

 $\Box$ 

 $\times$ 

.<br>Грассировка маршрута к dns.yandex.ru [77.88.8.8]<br>с максимальным числом прыжков 30:  $(1.06 - 192, 168, 69, 1)$  $c + m$ C1 HW 1 ms 1 ms 178-159-48-78.tvhost.ru [178.159.48.78]  $\overline{\phantom{1}}$  $1 \text{ ms}$  $\frac{1}{1}$  ms s ms 10.10.48.5<br>1 ms 10.10.48.197  $\frac{1}{2}$  ms 1 ms 10.10.40.19<br>22 ms bgp-yandex-as13238-msk-2-ix.megafon.ru [62.89.200.24]<br>12 ms sas-32z3-ae1.yndx.net [87.250.239.183]<br>13 ms 10.4.3.1<br>10 ms dns.yandex.ru [77.88.8.8]  $4 \text{ ms}$  $4 ms$  $12$  ms<br> $14$  ms  $12$  ms  $\frac{6}{7}$  $15$  ms  $161$  $10$  ms  $m<sub>2</sub>$ рассировка завершена. :\Users\mihanik>

Обратите на первую строчку

1 <1 мс <1 мс <1 мс 192.168.69.10

Так мы ещё раз убедились в том, что наш роутер (шлюз интернета) работает.

Вторая строка и все последующие показывают доступность оборудования провайдера, магистрального провайдера и некоторых других серверов в Интернете.

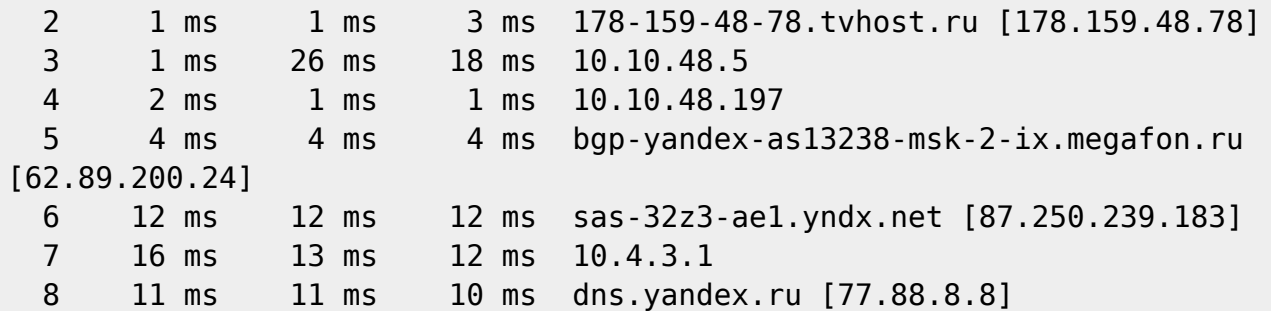

Если в строке с номером 2 будет ошибка, то оборудование провайдера недоступно.

Звоните провайдеру, уточняйте что произошло.

#### Совет!

Первым делом уточните у провайдера состояние вашего лицевого счёта. **ОЧЕНЬ ЧАСТО** интернета нет именно потому, что забыли вовремя заплатить за доступ в Интернет!

#### **Шаг 10.**

Итоговая контрольная проверка доступности серверов в интернете при обращении к ним по

**BS** C:\\Mindows\system32\cmd.exe

::\Users\mihanik>tracert 77.00.0.0

#### DNS-имени

#### ping dns.yandex.ru

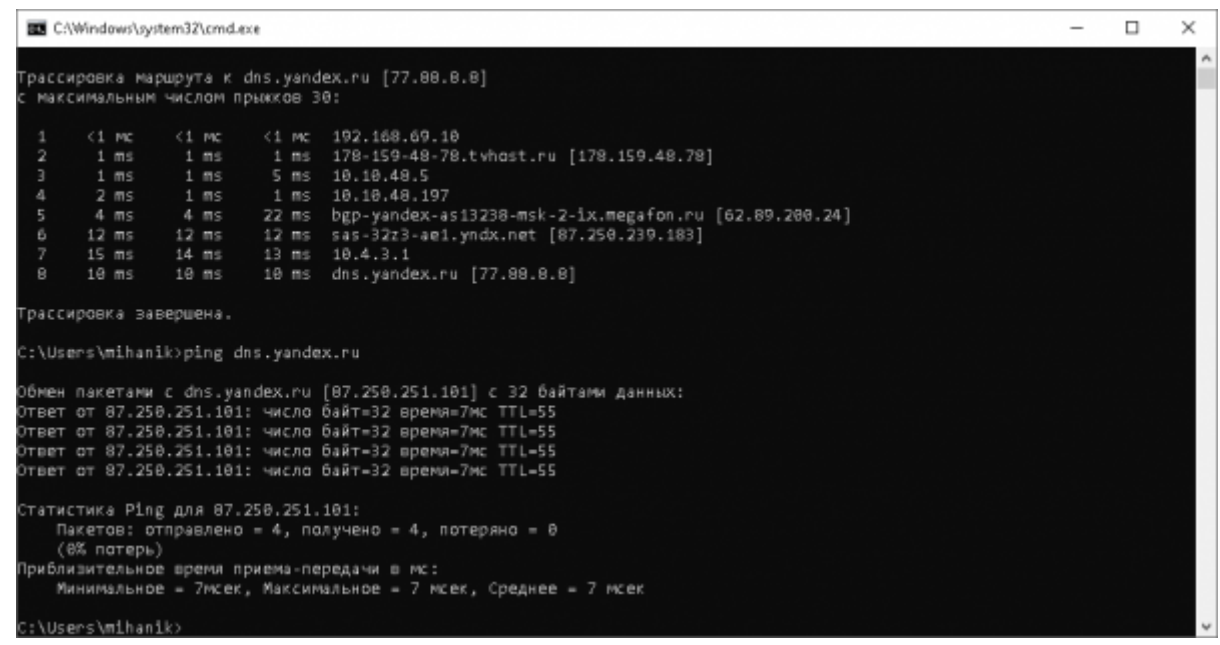

ingaginnagin gennamidas galing gennamidas galinnamidagin paga pagan menter andi pagan menter andi pagan menter andi menter andi menter andi menter and menter and the menter and the menter and the menter and the menter and

Если предыдущие шаги прошли успешно, то данный шаг будет простой формальностью.

Если же на этом шаге возникнут ошибки, то это означает, что или ваш DNS-сервер, или вышестоящий DNS-сервер работает некорректно.

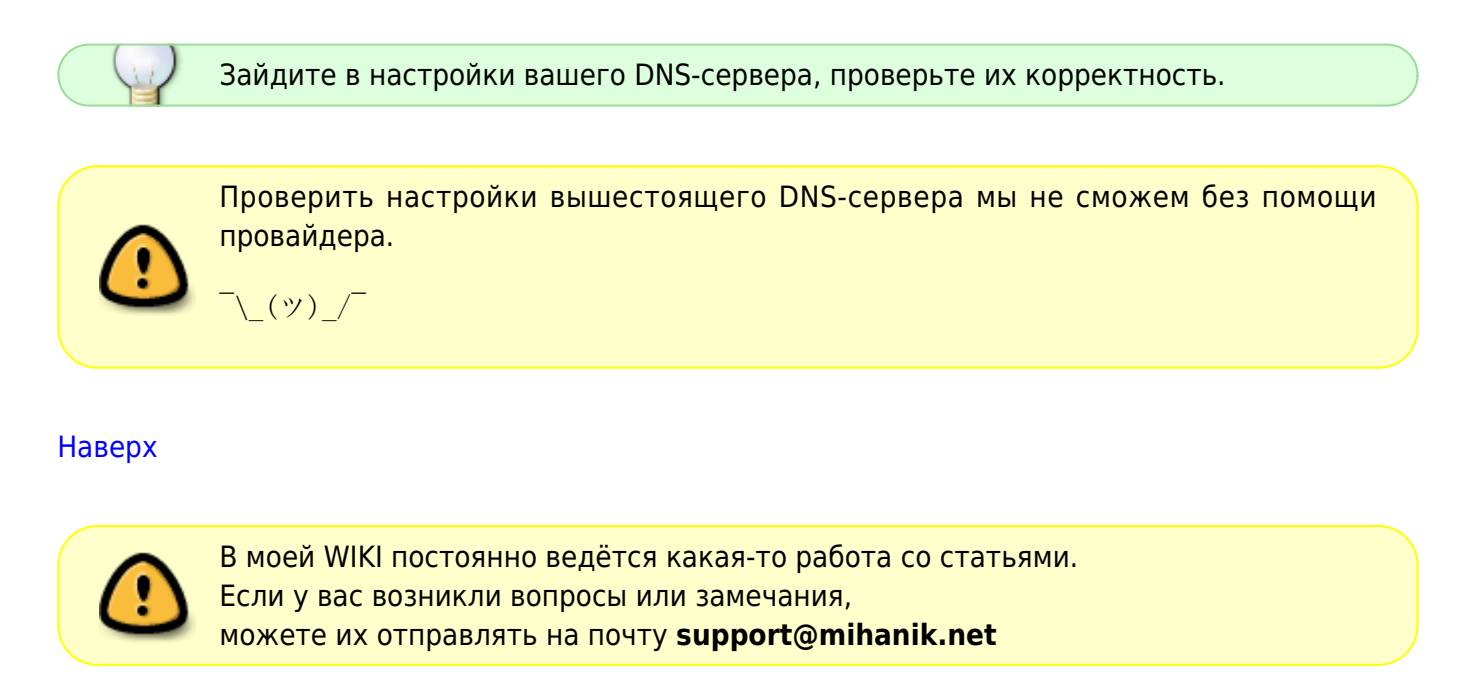

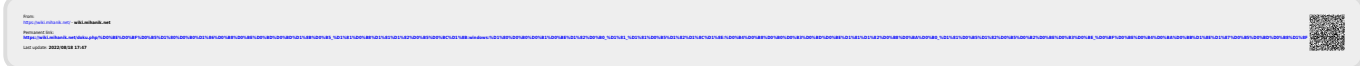